External index embedding tool

User Manual Version 3.11

2004–2017 James A Lamb https://jalamb.com/wordembed/

## Copyright

Copyright © 2004–2017 James A Lamb

All rights reserved. No part of this publication may be used or reproduced in any form or by any means, or stored in a database or retrieval system, without prior permission of the author.

For information contact james@jalamb.com

Disclaimer:

The makers of this software cannot be held liable for the final quality of indexes produced with it. Responsibility for the final accuracy and completeness of any index lies with the indexer.

# Contents

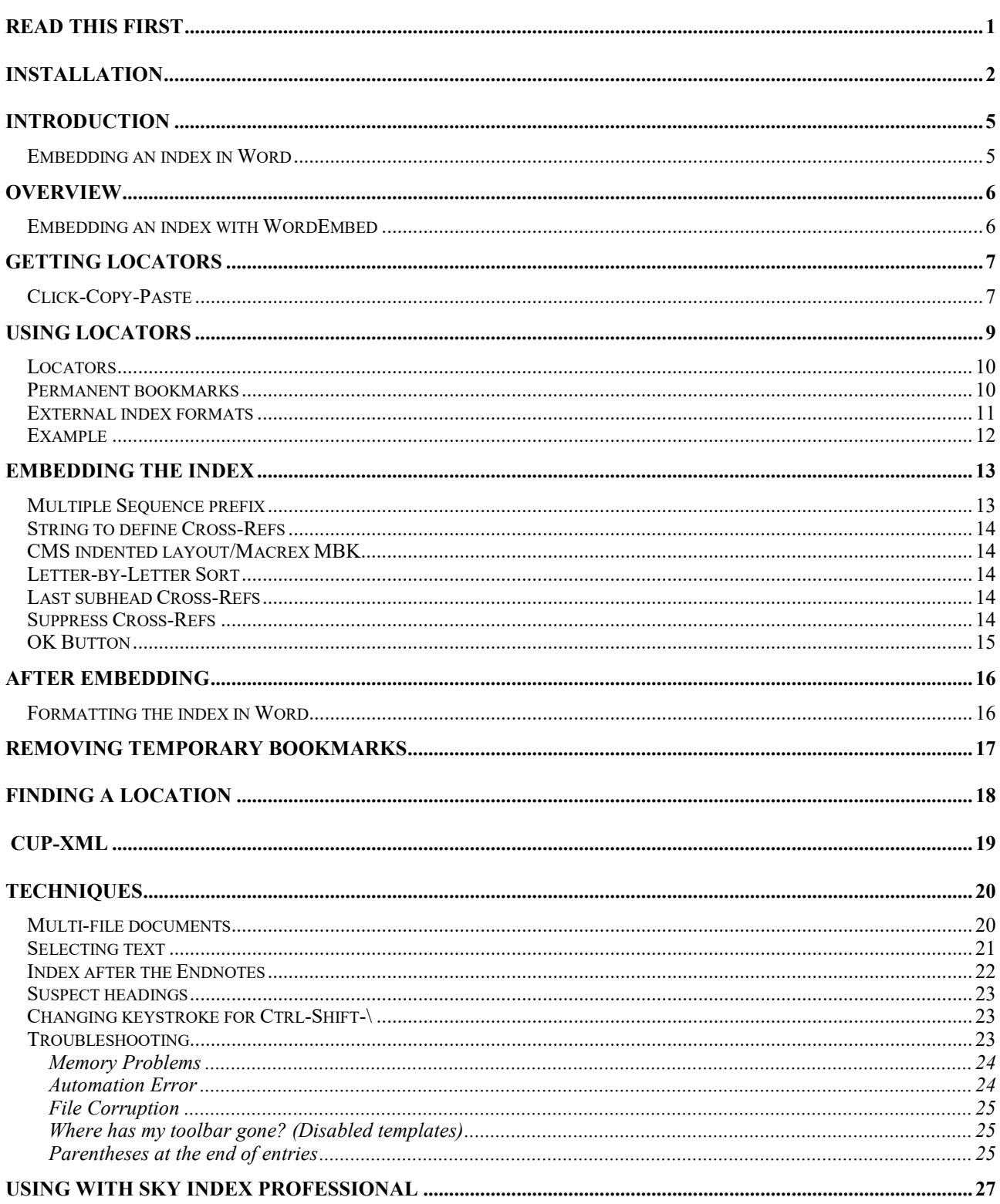

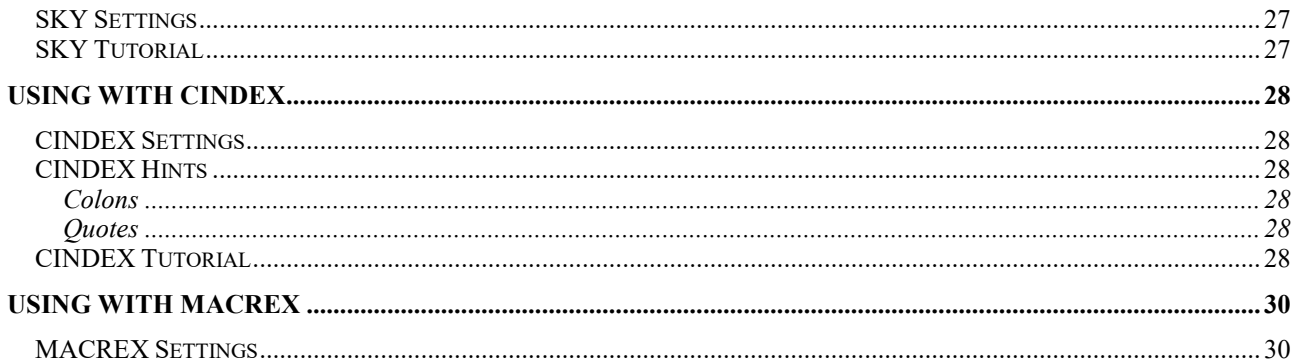

On purchasing WordEmbed you will receive the WordEmbed program file. This is in the form of a Word Template called wordEmbedDistrib.dot (or WordEmbedDemo.dot), however this is not to be put in the Templates directory, opened or double-clicked upon. Doing so will produce a new document based on this template, rather than installing the WordEmbed software for you to use on any document you open in Word.

Other files should be downloaded from the WordEmbed webpage: https://jalamb.com/wordembed/

- WordEmbed.pdf the user manual (this document)
- WordEmbed Sky/Cindex/Macrex Tutorial.pdf
- Gleig.doc an example Word file used in the tutorials

The recommended sequence is:

- 1. Follow the instructions in the next section and install WordEmbed on your system.
- 2. Read through the appropriate Tutorial and follow it through yourself, using the Gleig.doc file supplied.
- 3. Read through the rest of this User Manual to understand WordEmbed properly before using it.

## Installation

#### To install WordEmbed on your system, **copy** the WordEmbed program file, wordEmbedDistrib.dot into **Word's Startup area** -

For some people, those will be all the instructions necessary. Others will need more help. The less you know, the more you need to read below.

#### **Copying the file**

Do not double-click on the WordEmbedDistrib.dot or open it in Word (and then save it), as this will corrupt the file. If you do this, download it afresh and start again.

#### **Restarting Word**

Word is sometimes used in the background by other applications, such as Outlook, so often it is still running even though there is no Word window open nor Word button showing in the taskbar. It needs to be closed down completely and restarted, as it only checks the Startup directory when it starts. If in doubt, reboot the machine, which guarantees that Word does restart.

#### **Finding the Word/Startup directory**

Typically, the directory is:

- Word 2000, 2002 (XP), 2003, 2007, and 2010 under Windows 2000 or XP C:\Documents and Settings\::username::\Application Data\Microsoft\Word\Startup (::username:: is the user name of the currently logged-in user)
- Word 2000, 2002 (XP), 2003, 2007, and 2010, 2013 under Windows Vista, Windows 7 & 8 C:\Users\::username::\AppData\Roaming\Microsoft\Word\Startup (::username:: is the user name of the currently logged-in user)

**Caution**: Do not confuse this directory with the OFFICE Startup directory – putting the file there will appear to work, but will then cause security messages about "untrusted macros".

#### **You may need to turn on "show hidden files"**

1. Open Folder Options by clicking the Start button Picture of the Start button, clicking Control Panel, clicking Appearance and

Personalization, and then clicking Folder Options.

- 2. Click the View tab.
- 3. Under Advanced settings, click Show hidden files, folders, and drives, and then click OK.

Try copying the file to the typical location and restart Word

If that doesn't work, it is possible that the location of the Startup directory has been changed on your setup. The current location can be found in the Options window of Word:

#### **Word 2003 and earlier**:

• Open the Tools menu and click Options. Under the 'File Locations' tab you will find the Startup directory.

#### **Word 2007 or later:**

- Click Office Button > Word Options > Advanced (in Word 2007) or Click File > Options > Advanced (in Word 2010)
- Click File Locations to bring up the File Locations dialog. In the File Types list, choose Startup.
- Click the Modify button (even though you won't be modifying anything.) to display the Modify Location dialog box. Select and copy the path name for the Startup folder in the Look In drop down list at the top of the dialogue
- Open File explorer (Windows Key  $+ E$ ) [Windows Key is the one between Ctrl and Alt], paste the path name for the Startup folder in the address bar at the top of the dialogue box and press Enter button to open the Startup location. This directory is where the file needs to be placed. Drag and drop it in, or cut and paste it into this window.

The Word Startup area has special privileges assigned, so if the file is correctly located there, you should not get security warnings.

For more information on installation go to: https://jalamb.com/wordembed/wordembed-installation/

Upon restarting Word you should find that, in Word 2003, the WordEmbed toolbar should be visible.

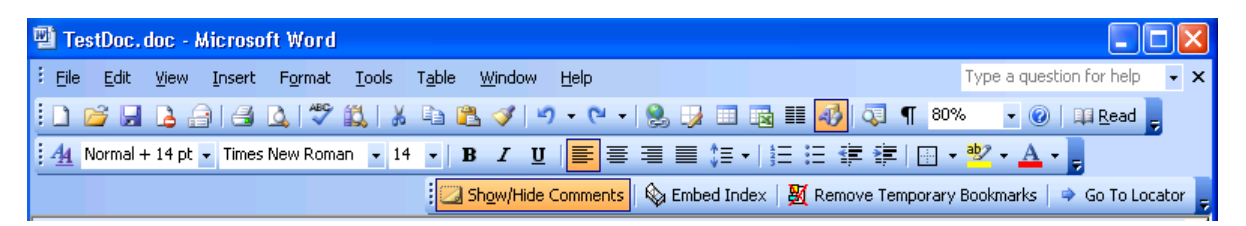

This is unlikely to be exactly where you want the toolbar. You can move it by left clicking on the dotted line at its far left and dragging.

Toolbar gone missing? If it has disappeared from the right-click drop-down menu, see TroubleShooting: Where has my Toolbar Gone?

You can turn it off, for now, by right clicking on any toolbar and clicking on the Embedding line. You can turn it back on in the same way.

In Word 2007, click on the Add-Ins tab to find the WordEmbed buttons (the bottom row of icons in the picture below)

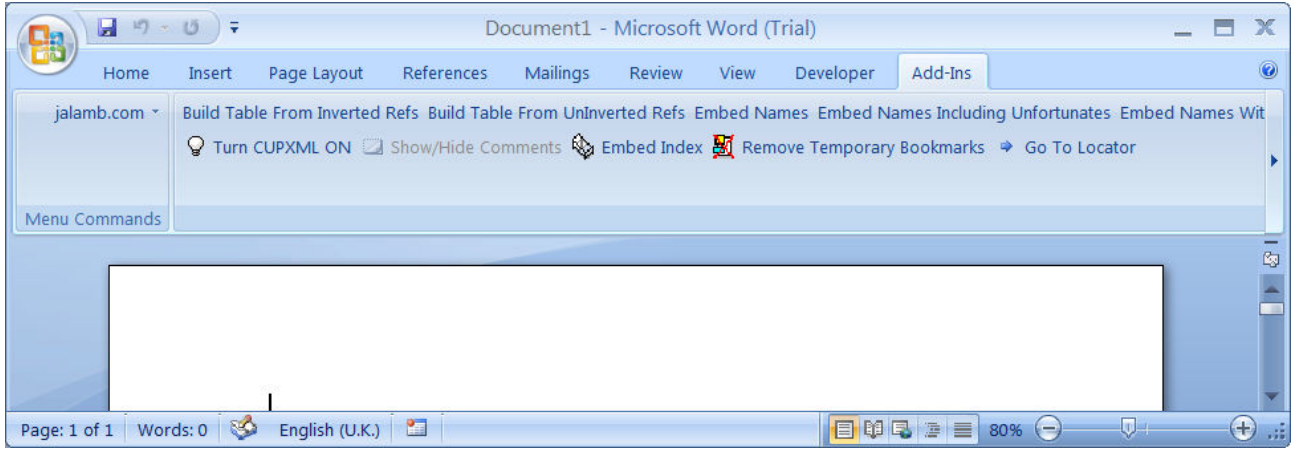

In later versions of Word the Add-Ins tab shows as a drop-down list.

# Introduction

### **Embedding an index in Word**

Embedding directly into Word (without WordEmbed) involves:

- Insertion of hidden  ${X \in \mathbb{R}}$  fields throughout the document. This requires that the indexer works in "Show All" mode which clutters the screen with paragraph and formatting symbols, making it more difficult to read.
- Each locator range must have a bookmark created for it for its inclusion in the {XE} fields, requiring multiple key strokes and mouse actions.
- Once the first draft version of the index has been created, modification of a heading requires that all the {XE} fields for that heading, and all its subheadings, throughout the document must be modified, either individually or using global replace (and hoping that you haven't changed the original document text).
- Word always uses word-by-word sorting

WordEmbed allows the indexer to create their index in their usual indexing software and embed the resulting index into the Word document.

This allows the indexer to:

- work from an uncluttered view of the original document
- taking full advantage of their usual indexing software to create and edit the index efficiently, in a familiar software environment
- separate the indexing process from the embedding process, allowing the indexer to concentrate on understanding and indexing the text, leaving the indexing technicalities until the end
- use word-by-word or letter-by-letter sorting

Please read through this manual before using this product. Also, it is vital to try out the procedure on a small file in order to understand to the process properly before committing to using it on a full size index.

#### **Embedding an index with WordEmbed**

After installing WordEmbed, the procedure for creating an embedded index using is:

- 1. Once you have identified a paragraph, word, or point in the text you wish to refer to, you click on that location in the Word document, press a key and receive a 'temporary locator number' in the paste buffer. A bookmark and comment are temporarily placed at this point in the text, so that the program and you can refer back to it if you wish.
- 2. You then paste the temporary locator (something like 124.10) into your own indexing software and add the index heading.
- 3. Repeat from step 1 *ad nauseum*.
- 4. Once the index is complete, you print your index to an RTF file in a very specific format and feed it into WordEmbed which will create embedded index fields in the Word document, and Word generates the index in the Word document.
- 5. You then can press a button to clean up the document, removing the temporary bookmarks and comments, to give a client-ready document which looks exactly as if the Word index was produced by hand.

The end result is an embedded index, containing only the minimum number of bookmarks which Word requires for the indexed text ranges.

# Getting locators

So Embed Index | ₩ Remove Temporary Bookmarks | → Go To Locator Show/Hide Comments

#### **Click-Copy-Paste**

You can also use Alt-Ctrl-G if you prefer To obtain a locator, position the cursor at a point in the Word document, or select a piece of text, and press **Ctrl-Shift-\ –** that is, hold down the leftmost Ctrl key, hold down the Shift key above it, and press the \ key.

(If the view selected is one which is not suitable for the embedding process, the program will ask permission to change view. If you say 'No' then locators will not be provided and the embedding cannot work, so say 'Yes'!)

The locator provided will two numbers separated by a dot, e.g. 1.40

This will be copied into the clipboard so that you can paste it into your indexing software and will *usually* be displayed in a comment on the screen. However, if the location is in the Footnote or Endnotes, however, a comment cannot be added, but a pop-up message box confirms that the locator has been created. This is not a problem. You can still paste the locator into your indexing software, it is just that you cannot see the locator number easily if you need to go back to it.

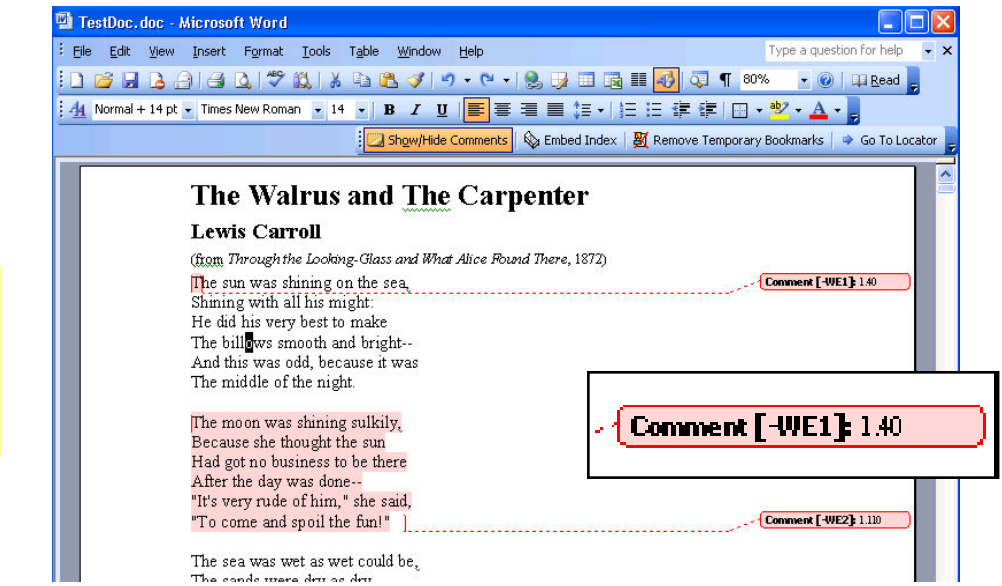

Do remember that a double-click in Word will select the whole word – a triple click will select a whole paragraph. This can be a lot easier that clicking and dragging.

A single locator may refer to a single point in the text or a range of text. Furthermore, when using the locator in your indexing program, you may use a single locator or a pair of locators (from-to, e.g. 1.4 - 2.3). Also, a locator (although it only appears in one place in the Word document) may be used many times in an index (in multiple headings).

Here two locators have been inserted. The first marking a point in the text; the second marking a selection of text.

Important!

You may have a single locator referring to a point in the text, but, if you want to refer to a range of text, it can be done several ways. You may have a single locator which refers to a range of text, or one locator defining the start of the range, and another defining the end. Both locators themselves could be points or ranges. An example may clarify...

# Using locators

Show/Hide Comments

So Embed Index | 図 Remove Temporary Bookmarks | → Go To Locator

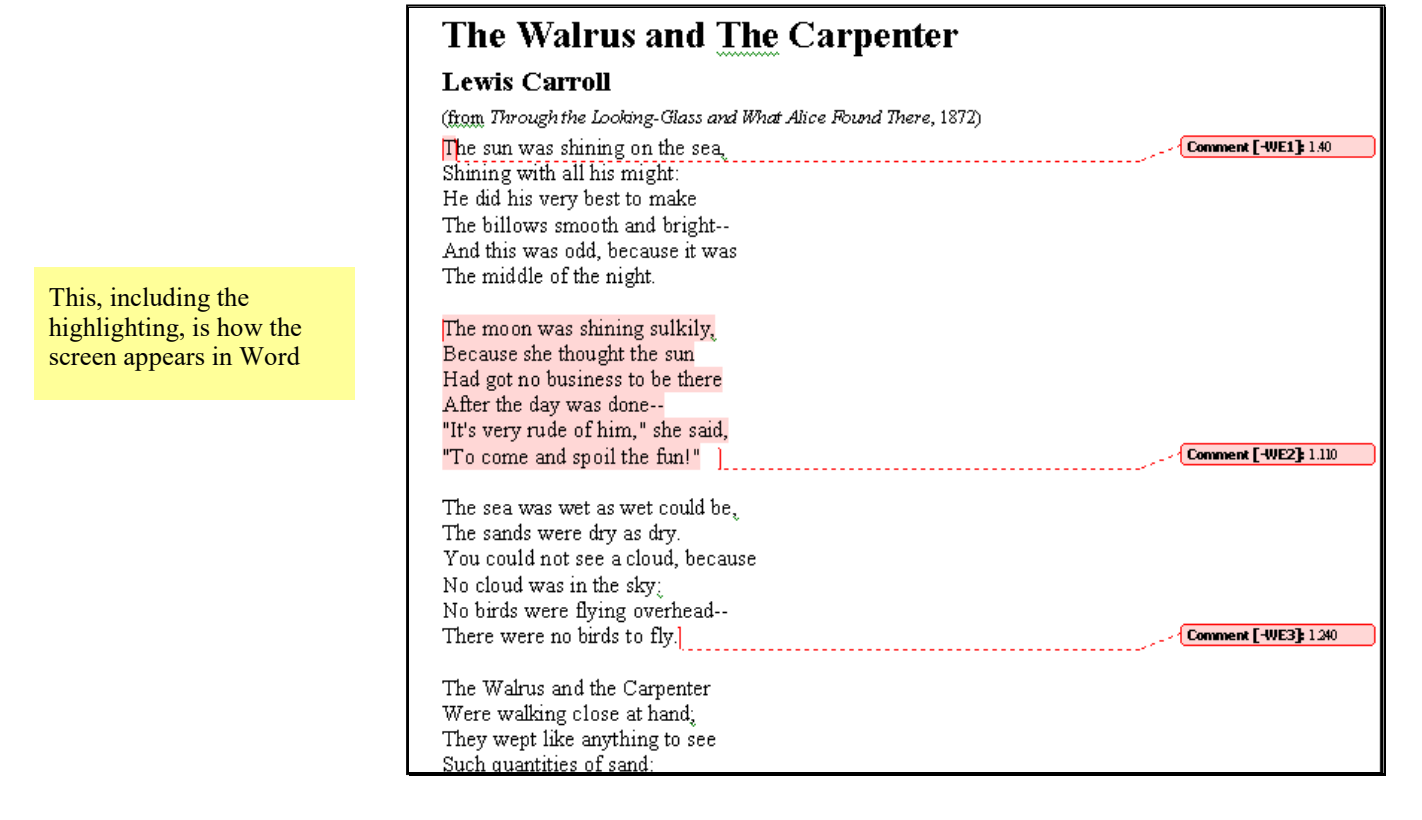

In the above there are 3 locators: 1.40 at the top, 1.110 in the middle, and 1.240 at the end of the  $3<sup>rd</sup>$  verse. The middle one is a defines a range – the whole second verse.

We can use any of the following locators in the indexing program:

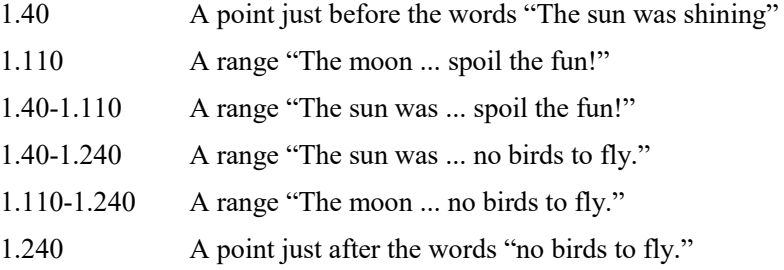

https://jalamb.com/wordembed/

### **Locators**

Temporary bookmarks have names beginning with "comjalambwe" so they won't get mixed up with existing bookmarks The locator 1.40 represents a locator on page 1, line 4. If another locator is created on the same line, it will be 1.41, then 1.42 and so on.

This numbering scheme is used for convenience only, so that, when working on the index in your indexing software, you can have some idea of where in the document these locators refer. The places in the document are actually held by temporary bookmarks and so it is not a problem if the paging of the document is changed, or the text itself changed, after the locators have been created, as long as the bookmarks are not deleted.

The page number part of the locator is NOT the page number which will appear in the index.

#### **Permanent bookmarks**

Word does require bookmarks to be created to define text ranges referred to in the index. These permanent bookmarks are created during the embedding process and are prefixed "jalambcomWE" to ensure that they do not conflict with any other bookmarks you wish to use or are already present. Only the minimum number possible of these permanent bookmarks are created. They are used multiple times in the index where possible.

#### **External index formats**

WordEmbed requires the file used to transfer the index from your indexing software to be in a very specifc, Chicago Manual of Style indented layout. This layout is not connected in any way with the index layout that will appear in the Word document, which is produced and controlled within Word.

The index provided for embedding must be:

- an rtf file
- indented, using two spaces for indenting levels:

```
cat keeping, 1.60-catalogues, 1.60-Putnam-
\cdotPutnam's Italy, 2.160-2.30
```
So, sub-headings must start with two spaces; sub-sub-headings with four spaces; and so on. It does not matter whether they are visually indented on the screen, using the ruler line in the text editor, WordEmbed will not see that. It requires the spaces.

- no turn-around lines no wrapping
- colon (:) used for separating heading levels on the same line
- comma-space (, ) separating heading from locators
- comma-space(, ) separating locators from each other

### Mozart, Wolfgang Amadeus, 2.30, 8.40

• Cross-references must be prefixed by dot-space-See-space,

## Scandinavians. See Norwegians-

Anything may follow this, so ". See also " and ". See under " are valid. The text here *does* appear in the final index in Word, so the letters "See" may be replaced by another string on the Embed Index screen where the index is in a language other than English.

- locator ranges may be joined by hyphen or en-rule (Alt-0150)
- Headings, parts of headings and locators may be in normal upright, *italic* or **bold** font.
- Headings, or parts of headings, may be in coloured fonts.
- colons in headings, if not separating levels, must be enclosed in curly brackets, so:

Airplane II{:} The Sequel, 1.190

- Word only allows 6 levels of heading, so that should not be exceeded.
- The order of entries is **not** important the sorting of the final index is controlled by Word.
- Parts of headings enclosed in curly brackets are **hidden from the sort**

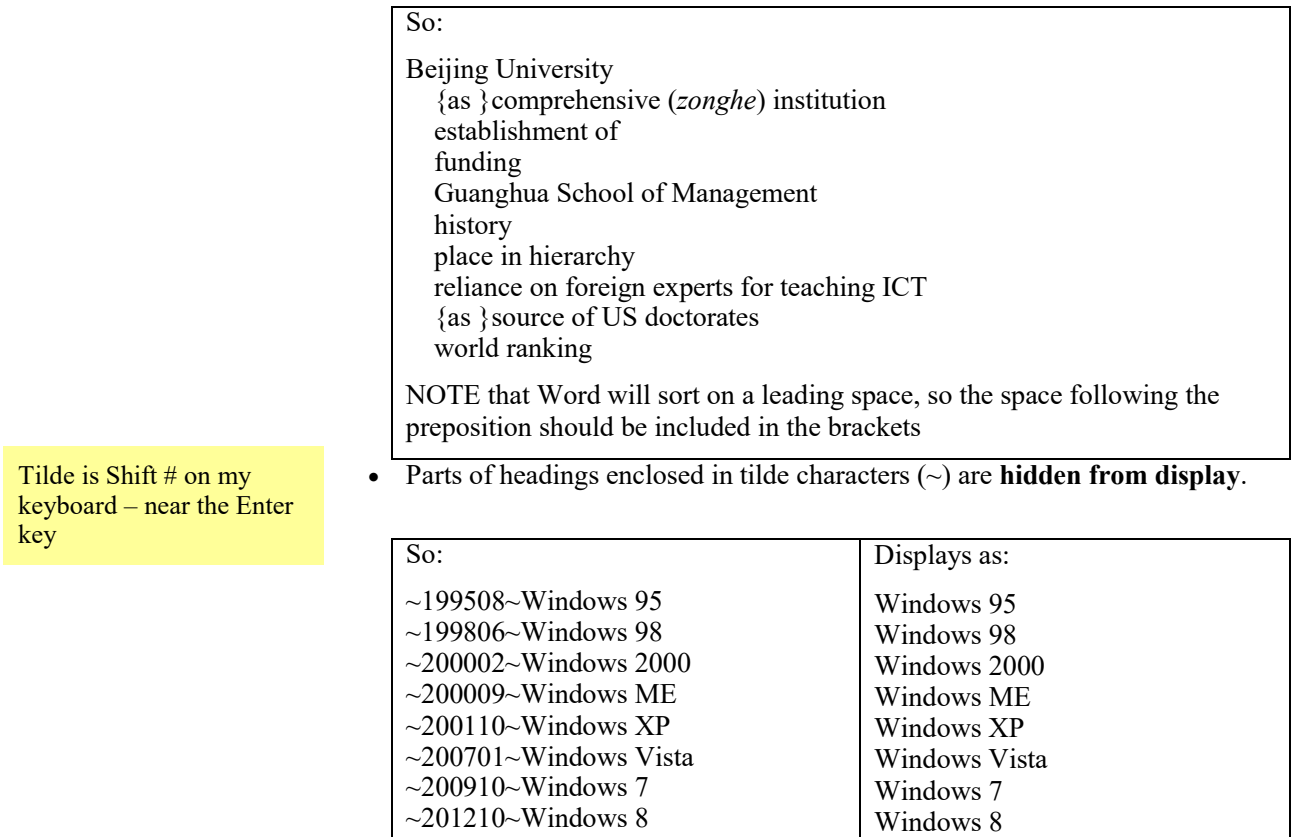

~201507~Windows 10

•

### **Example**

Mozart, Wolfgang Amadeus, 2.30, 8.40 cat keeping, 1.60 catalogues, 1.60 Putnam Putnam's Italy, 2.160–2.30 Naples, 2.30 Mafia, 30.40 Sicily, 30.10 agents, 30.110 zoos, 3.60 Scandinavians. See Norwegians universal institutions, 1.160–2.160. See also Norwegians; institutions

Windows 10

# Embedding the index

: Show/Hide Comments | Street Embed Index | 图 Remove Temporary Bookmarks | → Go To Locator

- Open the original document in Word. It is, of course, critical that the document still retains the temporary bookmarks which were created when the locators were obtained.
- Click the Embed Index button.

This will bring up this dialogue box:

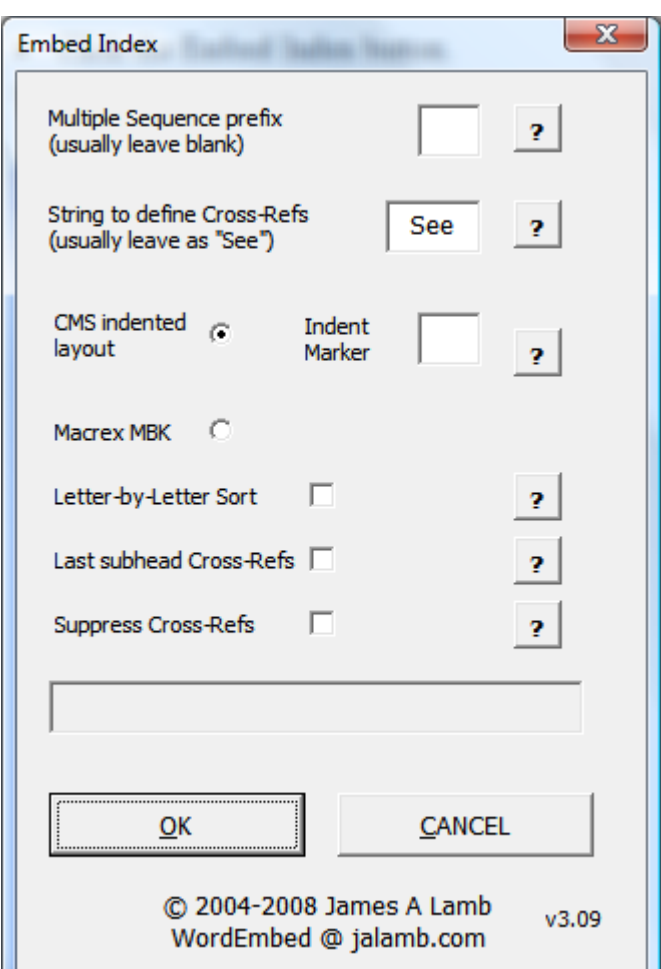

### **Multiple Sequence prefix**

Usually left blank, this allows you to include more than one index in a single Word document.

Word handles multiple sequences by adding a \f switch to both the index entries and the index statement itself. This flag is followed by a single character which is used to match the index statement to its entries. This defaults to 1, but can be changed. This is not displayed on the index in any way, it is only used to match

The index file should not be open in Word at this time – if it is you will be asked to close it.

index entries to their sequence.

For example, you might have an Authors index and a Subjects index. These should be created as two separate RTF files. The Authors index could be loaded using the default Multiple Sequence Prefix and the Subjects index loaded using the prefix "S". This will result in a mixture of entries fields throughout the document, some having {  $XE \setminus f$  "1" } and others having {  $XE \setminus f$  "S"}. At the end of the document there will be two index fields one {  $\overline{\text{INDEX}} \setminus \text{f "1"}$ , which will produce the Authors index, and the other  $\{ \text{INDEX} \ (f \text{``S''}\})$  which will produce the Subjects index. The actual characters 1 and S are not shown anywhere on the displayed indexes. The indexer must then enter into the Word document page breaks before the indexes and titles for them.

### **String to define Cross-Refs**

If you do not change it this value will be "See", indicating that cross-references, whether See, See also or See under, all begin with See, triggering the special treatment of the text as a cross-reference.

This can be changed to another string if, for example, you were producing an index in a language other than English. Normally this should not be changed.

#### **CMS indented layout/Macrex MBK**

Always select CMS. (MBK is no longer used)

### **Letter-by-Letter Sort**

Word always sorts indexes in word-by-word order. Clicking this box will have the same effect as surrounding all the spaces in every heading with curly brackets and therefore excluding them from the sort. This achieves letter-byletter sorting.

### **Last subhead Cross-Refs**

Do not use this option if you are using Word embedding as a means of sending an index to the CUP-XML process or Quark.

Word will normally position cross-references at the end of the heading line to which they refer. A more usual layout for indexes is to have the cross-ref as the last subheading under the heading. There is no way within Word's index formatting to do this.

Checking this box will achieve the correct appearance in the final index, by turning the cross-reference into a subheading which looks like a cross-reference.

#### **Suppress Cross-Refs**

Checking this field will stop cross-refs being included in the embedding. You will normally wish to leave this blank to have the cross-refs included.

When embedding a single index into multiple files (for example, separate files for each chapter) it is necessary to suppress the cross-refs in all but one file, so that the cross-refs only appear once in the merged index.

### **OK Button**

Once started the Cancel button changes to Stop and pressing this will interrupt the process. The index will only be partially inserted. It is best not to save this version of the document!

Press the OK button and you will be requested to select the file containing the index.

Once you select the file the embedding process will start, the blue progress bar will travel from left to right and, when completed, you will be positioned at the bottom of the document at the start of your index. During the embedding process you should not carry out any cut and paste operations elsewhere (such as in an email client) as this may interfere with the embedding process. In fact, Word prefers to have as much of the machine as it can get, so now is a good time to go and have a walk away from the computer!

If the index contained locators for which matching bookmarks could not be found in the document, a new document is created containing a list of those missing locators.

# After Embedding

#### **Formatting the index in Word**

After embedding you may want to modify the formatting of the index. In order to do this you will need to right click within the index and select the Toggle Field Codes option or Edit Field. After making your changes you will need to right click and select Update Field. Similarly, if you make changes to the pagination of the document, use Update Field to have the index locators match the new pagination.

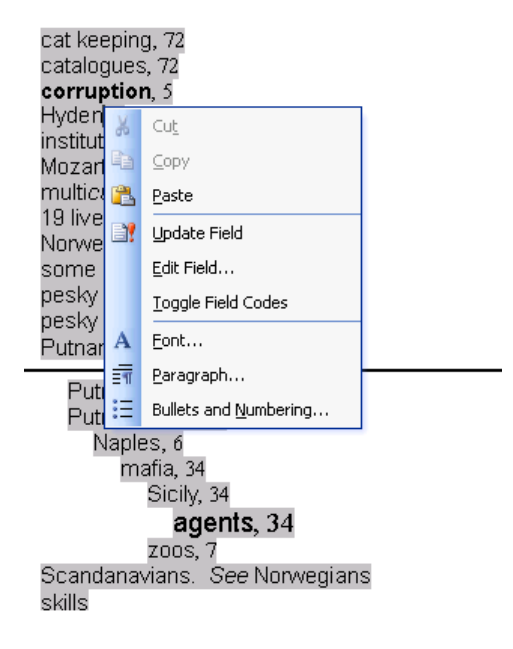

# Removing Temporary Bookmarks

i Embed Index | M Remove Temporary Bookmarks Show/Hide Comments Go To Locator

You will probably wish to do this as a courtesy to your client, who may find hundreds of unnecessary bookmarks confusing.

This button will remove all the *temporary* bookmarks and comments. Once removed, you will no longer be able to embed your index into this document, so ensure that you save a copy of the document and embed your index before using this button. Once the index has been embedded, this button can safely be used without affecting the finished embedded index – all the necessary *permanent* bookmarks will be left intact.

Specifically, this button will remove all bookmarks prefixed with "comjalambwe" and all comments by the author "-WE".

# Finding a Location

B Show/Hide Comments Embed Index | M Remove Temporary Bookmarks | → Go To Locator

The Go To Locator button will bring up the window:

This may be useful when editing your index to check to where a locator actually points or what a range includes.

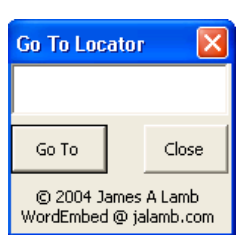

You may enter a single locator or a locator pair, separated by a hyphen. If the locator denotes a range then that range will be highlighted. If it denotes a point, the character after the point will be highlighted.

This box may be safely moved and repositioned on the screen and may but kept on screen while carrying out other functions within Word.

## CUP-XML

 $\frac{1}{2}$  Q Turn CUPXML ON  $\Box$  Show/Hide Comments  $|\&$  Embed Index  $|\&$  Remove Temporary Bookmarks  $|\Rightarrow$  Go To Locator

Unless you are doing work for Cambridge University Press you are unlikely to be interested in this button.

CUP operate a system whereby their indexers are supplied with a book in Word format and they must return the index in a separate RTF file with tags for the locators (not the headings!) embedded in the Word document.

The full process is described on the web page http://jalamb.com/cup.html

The CUP tags must be unique throughout the whole document and so, if CUP send the book to you in chapters (as is likely) these should be merged into a single document before embedding.

If you are indexing for CUP, then click the "Turn CUPXML ON" button. The button will change to be "Turn CUPXML OFF" and the bulb picture on it will light up, to remind you that it is on.

Select your location in the document, either a point or a range, and, press **Ctrl Shift \** This will insert the locator (or locator pair for a range) and put the locator into the clipboard, which you can paste/enter into your indexing software.

**You must enter only a single locator into your software** – you must not use a two-locator range (as you are able to normally with a fully embedded index). In order to denote a range of text you must select it and get a single locator for it.

Also, unlike a normal Word embedded index, you are allowed to use suffixes in your RTF index, to indicate such things as tables. For example 14.10t

Produce your index in your indexing software, but **do not embed it** into the Word document.

**Do Not** press the Remove Temporary Bookmarks button.

The Word file and your index are now ready to be sent to CUP.

Note that the CUP locators not truly embedded – they are actually highlighted text inserted into the document.

Care: This is different from the normal functionality described above

## **Techniques**

#### **Multi-file documents**

Word has two mechanisms for handling multi-file documents: Master Documents and Referenced Documents.

A Master Document is a document which contains links to subdocuments. When the Master Document is opened the subdocuments are included into the Master Document, so that the whole of the resulting document can be seen in the Master Document. The formatting of the Master Document is also applied to the subdocuments and this can result in pagination changes.

A Reference Document is one referred to by an RD field, which is not made visible in the main document, but its content is made available for producing a table of contents, table of authorities or an index. Consequently, any embedded index fields, XE fields, in the referenced documents are included when the index is generated.

If the text you wish to index has been supplied as a separate Word file for each chapter (perhaps as each chapter is produced by the author!) then it is best to use RD fields to bring them together to create a single index.

Let us assume that we have three files, Chap01, Chap02 and Chap03.

To ensure that locator references are unique across all the documents, it is necessary to ensure that the page numbers are unique across all the documents. So, Chapter one may start at page 1, which is default and needs no change, but Chapter two should start, say, at page 35. It does not actually matter what the page numbers are, as they have no effect on the final index, but it is important that a page does not appear in two documents.

To set the page numbering for Chapter two:

- open file Chap02.doc
- position the cursor on the first page
- $\blacksquare$  Insert > Page Numbers > Format...
- Start  $At > 35 > OK > Close$

Be careful to enter Close, rather than OK, otherwise you will add a visible page number to the bottom of the page.

In addition to normal Arabic numerals, you can set the page numbering to be roman numerals, for example for prelims, and this will be successfully carried through to the final index.

Chapter 3 may start at page 76, so we follow the same process for Chap03.doc

Setting the page number in this way, sets it for the whole section, rather than the whole document. If the document contains multiple sections, perhaps because

there is a mixture of portrait and landscape format pages, then the page number may need to be set at the start of each section. It is easiest to check that the page number at the end of each document is now as you expect it to be.

Now index each of the chapter documents, creating a single Sky/Cindex/Macrex index using the Ctrl-| locators from all three documents, and edit the final Sky/Cindex/Macrex index as you wish.

Embed the Sky/Cindex/Macrex index into each of the chapter documents. The first document should be embedded normally, but for the rest it is necessary to check the "Suppress Cross-Refs" box, otherwise the cross-references will be entered into each file and so appear multiple times in the final index.

The embedding process will result in lots of rejections, but that is  $OK - in$  the Chap01.doc, all the index entries for Chap02 and Chap03 will reject, but the Chap01 entries will be embedded successfully; in the Chap02.doc, all the index entries for Chap01 and Chap03 will reject, but the Chap02 entries will be embedded successfully; and so on. Each chapter file will contain an index at the end, formed from only the entries for that chapter, but that too is OK.

To create the combined index, create a new document, and enter RD fields:

- Create a new blank document in the same directory as the chapter files
- Set Show/Hide to Show (click on the ¶ button)
- $\blacksquare$  Insert> Field> RD
- Filename or URL: Chap01.doc
- Check the box: Filename is relative to current doc

This will show as  $\{ RD \text{ Chap01.doc } \{f\}$ 

Repeat inserting RD fields for each chapter document, or copy and paste the field and then edit it, resulting in:

 $\{ RD \$ Chap01.doc \f  $\}$ 

- $\{ RD \$  Chap02.doc \f \f \f \end{math}
- $\{ RD \$ Chap03.doc \f  $\}$

Be careful that the documents are included in the correct order, as this will determine the order of locators after an index heading. If Chap01.doc contains an entry for "architecture" on page 7, and Chap02.doc contains an entry for "architecture" on page 42, then the sequence  $\{RD \text{ Chap02.doc } \{ RP\}$ Chap01.doc  $\{f\}$  would result in the index entry "architecture 42, 7".

Then add the index field:

■ Insert> Reference> Index and Tables...>OK

This will give a single index, generated from the embedded entries in the referenced documents.

#### **Selecting text**

Word has several ways of selecting text ranges and knowledge of them can speed the indexing process significantly. They are:

- position the cursor at the beginning of the range
- $\blacksquare$  hold down Shift

click at the end of the range

Also:

- double-click selects a word
- **the triple-click selects the paragraph**

and:

- **Performance** position the cursor at the beginning of the range
- hold down shift
- **PEDICITE:** press down-arrow, or ctrl-right arrow, or ctrl-end.

#### **Index after the Endnotes**

As an indexer you know that the usual position for an index is at the end of the book. If a book has Endnotes, however, it is not obvious how to achieve this in Word.

To insert an Endnote, use:

Insert> Reference> Footnote…

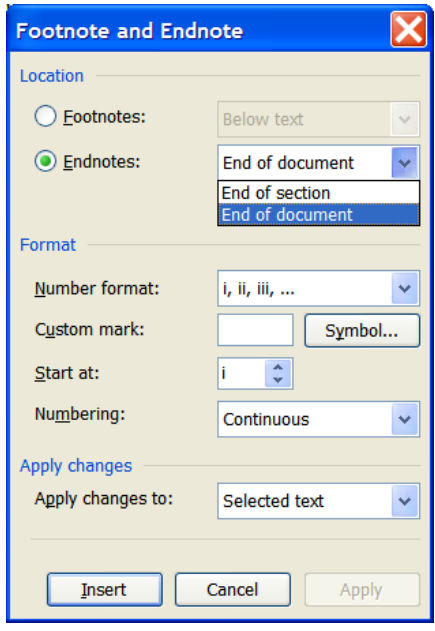

Selecting Endnotes, gives us two choices – "End of section" and "End of document". Unfortunately, "End of document" means exactly that, and so nothing at all may come after it. Even though the index may be the last thing in the document file, the Endnotes will be positioned after the index.

"End of section" would be OK as long as the entire text of the book is in a single section. If we have pages, some of which are landscape and some are portrait, then this is not practical either.

The answer is to use "End of section" but then, in the first Section of the text, use:

- File> Page Setup> Layout tab
- In the "Section" part at the top, check the "Suppress endnotes" tickbox.

This means that the Endnotes for that section are postponed until the end of the next section. Keep doing this for each section of the text, throughout the whole document, until you reach the last section, and when you stop, that is where the Endnotes will be positioned. You can then insert another section to hold the Index and any other post-endnotes material.

#### **Suspect headings**

There are some index headings which you *know* might cause problems. For example (from a book on indexing):

*See cross-refs,* see also *see-also cross-refs* 

It would be wise to check the finished Word document and possibly correct the entries manually, if necessary, rather than work out the way of getting round the problem.

The answer is: *Se~ ~e cross-refs*. see also *see-also cross-refs*

### **Changing keystroke for Ctrl-Shift-\**

I chose Ctrl-Shift-\ as the key combination because I thought it convenient to use and the combination is not used in standard Word. It may be, however, that you want to use a different keystroke combination.

What the Ctrl-Shift- $\setminus$  does is to run a Macro which I have called copyLocator. You can assign a different keystroke combination in Word 2003 as follows:

- Right click on the toolbars
- At the very bottom of the menu choose Customize...
- Bottom right, Click on Keyboard...
- In the Categories on the left, scroll down and select Macros
- In the Macros list on the right, scroll down and select copyLocator
- On the left it should show current assignments, click into the "Press new shortcut key:" box
- Press a key combination that you want to assign
- It will tell you what that key is currently assigned to
- Select Normal.dot
- Click on Assign

### **Troubleshooting**

If no index is created and no errors are given, then no valid locators were found. Check the format of the index file and, in particular check that it actually contains what you think it does.

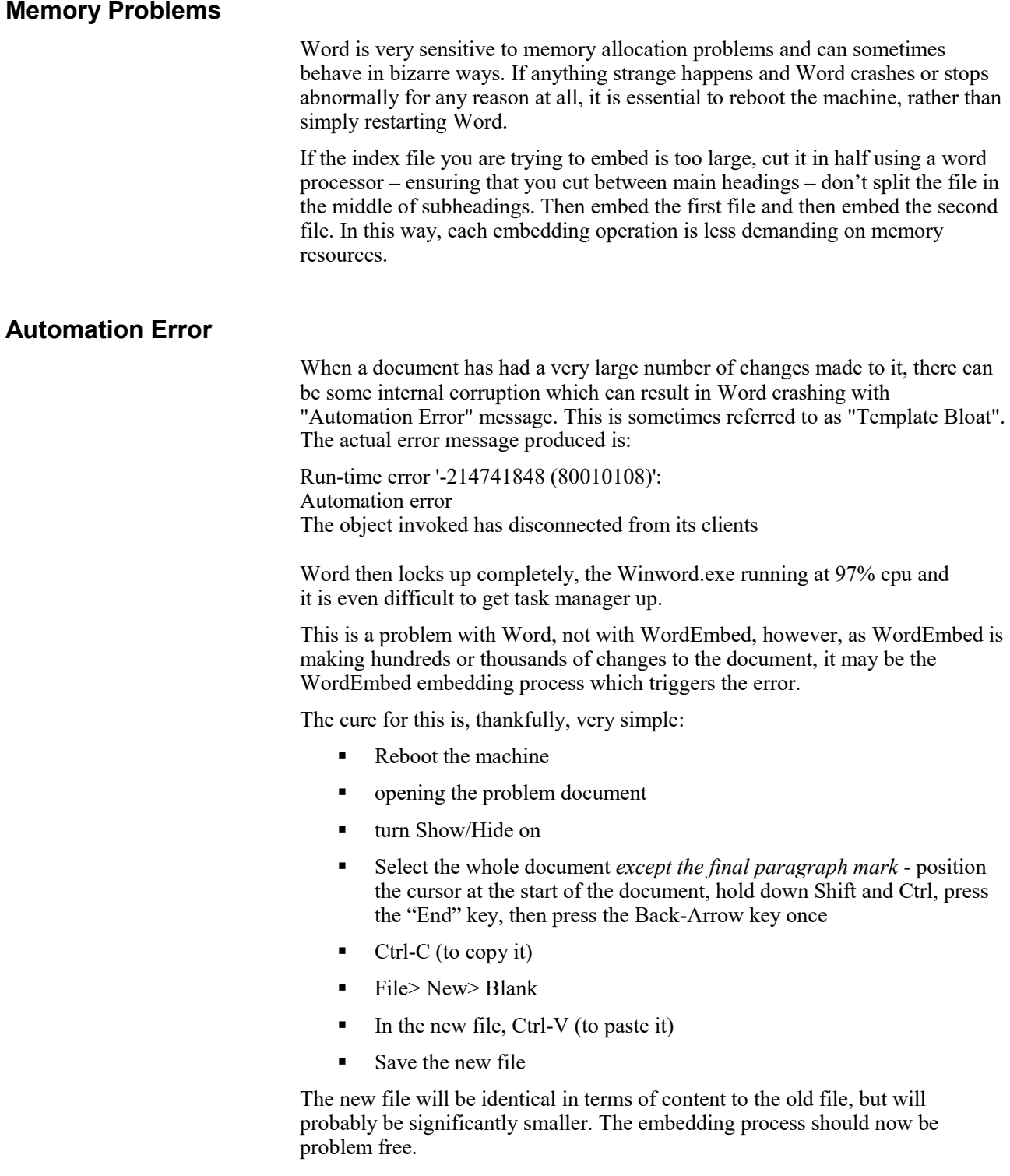

#### **File Corruption**

Word files can become corrupt, particular large files which have been heavily worked on. It is therefore advisable, upon receiving a file, to Repair it.

To do this, from within Word use File> Open.

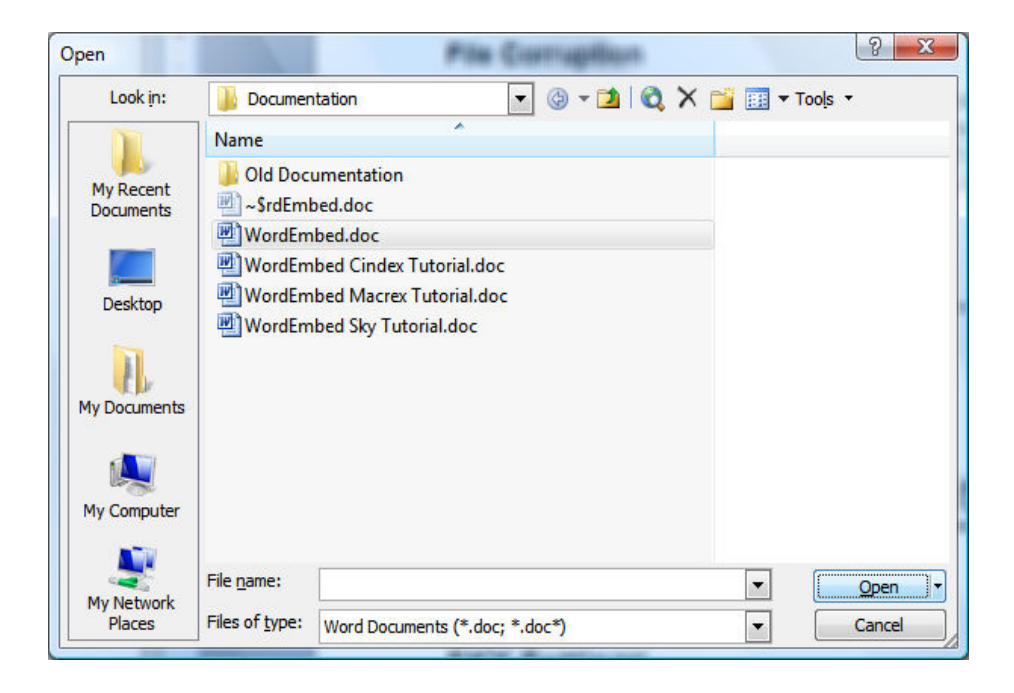

On the resulting window the Open button has a tiny drop-down menu beside it. Click on that and chose "Open and Repair".

#### **Where has my toolbar gone? (Disabled templates)**

If Word crashes for any reason, for example a power failure while you are working, it will automatically disable any Add-in, such as WordEmbed, which was running at the time, "just to be on the safe side". This means that you toolbar disappears completely and will not be reinstated, even by reinstallation. To re-enable the WordEmbed template, from within Word:

Help> About MicroSoft Office Word

This brings up the "About" window, but in the bottom corner is a button "Disabled Items…". Click that button, select WordEmbedDistrib and click on "Enable".

Understanding exactly why this "Disabled Items" button is in quite such an obscure place is left as an exercise for the reader.

#### **Parentheses at the end of entries**

**IF** the heading contains parentheses **AND** the parentheses are at the end of the heading **AND** one of the locators is italic, this results in a separate heading including "\i" for the italic locators.

So, the heading:

bone morphogenetic protein 2 (BMP2), 20–21, *55*–*57*

results in:

bone morphogenetic protein 2 (BMP2), 20–21 bone morphogenetic protein 2 (BMP2) \i, *55*–*57*

To resolve this, put the parentheses in braces (thus removing them from the sort):

bone morphogenetic protein 2 {(} BMP2{)}, 36.70, *65.10* 

# Using with SKY Index Professional

### **SKY Settings**

To format the output from SKY as required by WordEmbed,

In Sky:

- 1. Choose Options>Index Options
- 2. Chose the Locators tab
- 3. Change the Volume separators input to be X
- 4. Change the Chapter separators input to be X
- 5. Click the Output Format tab
- 6. Choose "RTF Spaces" from the Presets list
- 7. Click OK (twice)

If you wish to use Word as your Word processor from SKY, as in the tutorial which follows:

- 8. Choose Options>Program Options
- 9. Click the Word Processor tab
- 10. Choose Word from the drop down list
- 11. Click OK

#### **SKY Tutorial**

A tutorial for using WordEmbed with SKY is available for download from the website at https://jalamb.com/wordembed/

# Using with CINDEX

## **CINDEX Settings**  To produce the correct format file for use with WordEmbed from Cindex: Edit> Preferences> Formatted Export tab ■ Select "Other" and type "=" in the box which follows • Create the index Save the completed index as rtf using File> Save As… and select Rich Text Format (RTF)(\*.rtf) from the dropdown list When embedding the file, on the WordEmbed Embed screen, enter a "=" into the Indent Marker box. **CINDEX Hints Colons**  To include a colon in an index heading without causing a break to a subheading, for instance for Biblical references, it is necessary to surround the colon by  $\{\}$ in the RTF file. This can be done in Cindex: Genesis  $1 - \{:\rangle 25 - 26$ **Quotes**  To include a single double-quote mark in a Word embedded index it is necessary to prefix it with a backslash: \" In order to get that past Cindex, it is necessary to prefix the backslash with another backslash: \\" For two double-quote marks, however, WordEmbed will treat the pair of backslash characters as indicating bold, so they need to be preceded by further backslashes: \\\\" In order to avoid have Word sort on the double-quote mark we need  $\{\}$  and arrive at:  $\sim$ {\\\\"~}Soult, Marshal~{\\\\"~}

### **CINDEX Tutorial**

A tutorial for using WordEmbed with Cindex is available for download from the

website at https://jalamb.com/wordembed/

# Using with MACREX

## **MACREX Settings**

From the Options screen:

- use Option 6 to turn off page range checking
- use Option K to turn off Automerge to stop eliding of 'volume' numbers